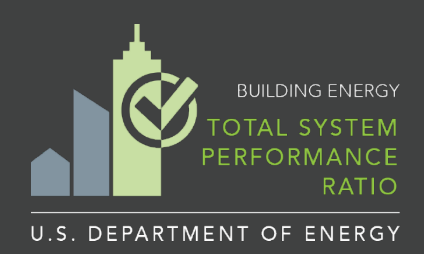

## **Washington State**

## **TSPR HVAC System Data Entry Instructions and Example**

The TSPR Tool includes an 'HVAC Schedule Entries' feature:

- This feature allows a user to create a 'mechanical equipment schedule' with as-designed system characteristics. The as-designed system characteristics are specified in the table for 'Schedule Entries'.
- WSEC requires a user to model systems with weighted average values when multiple systems of the same system type serve a block. The TSPR tool allows a user to identify the individual schedule entries that need to be combined and automatically calculate the weighted average efficiencies and fan power for the grouped equipment, as specified in the WSEC.

### **TSPR Tool Requirements**

• Every building block must have a Primary Heating/Cooling System assigned to it. Primary Heating/Cooling Systems consist of either an Air Handler or Zone Equipment component that may be served by a plant loop or a VRF condenser unit.

*View the HVAC [System](https://help.buildingenergyscore.com/support/solutions/articles/8000081863-hvac-system-types-and-configuration-solutions) Types page of the TSPR User Guide for configuration and data entry guidelines, and the [Technical](https://help.buildingenergyscore.com/support/solutions/articles/8000081922-tspr-hvac-systems-technical-terms) Terms page for definitions of TSPR HVAC System parameters.*

• All building HVAC [components](https://help.buildingenergyscore.com/support/solutions/articles/8000084578-mechanical-equipment) must have at least one equipment schedule entry (see the Mechanical Equipment page for details).

Equipment schedules entries may be created using either of the following two input approach options:

- **Option #1:** Enter equipment into tables provided for the schedule entries
- **Option #2:** Enter equipment directly from within **'HVAC Component'** input screens

The following example lists the steps needed to enter an HVAC System with a **Packaged Air-source Heat Pump** and a **Dedicated Outdoor Air System** (DOAS) using both of the input approach options into the TSPR tool.

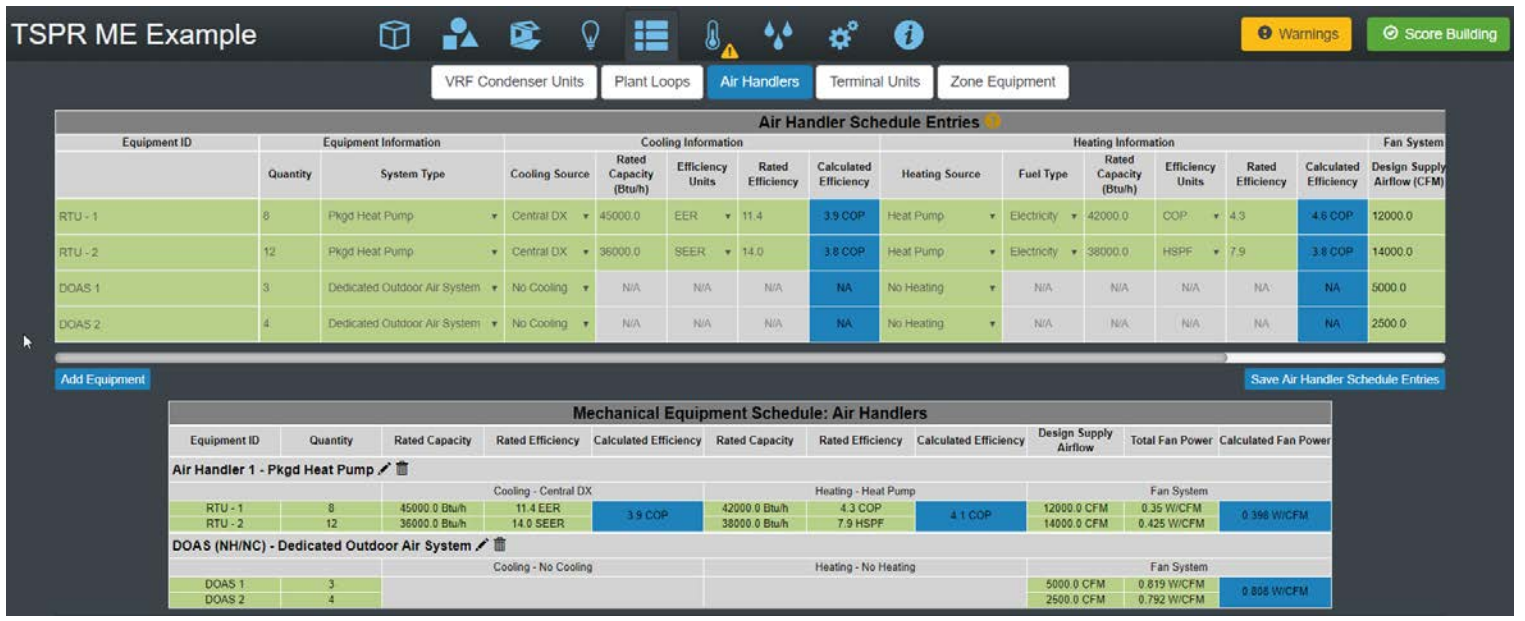

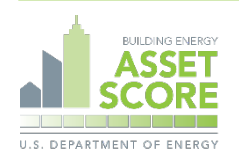

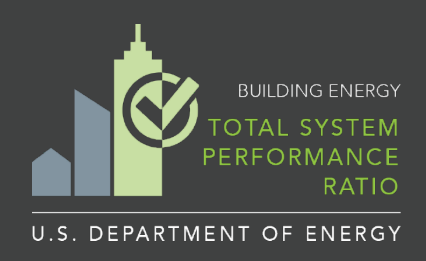

## **Washington State**

# **TSPR HVAC System Data Entry Instructions and Examples**

## **Example System: Packaged Air-source Heat Pump with DOAS**

*This system example includes multiple rooftop units with different capacities and different rated efficiencies*

### **Input Option #1: Enter equipment into tables on the Mechanical Equipment screen**

**Step 1: Select the 'Mechanical Equipment' tab from the TSPR Toolbar**

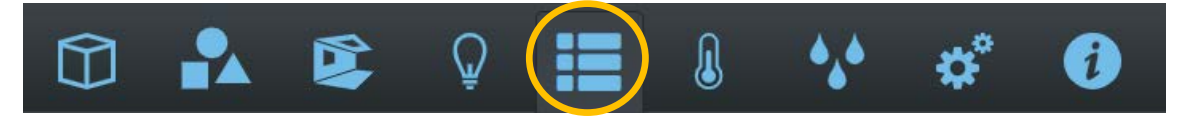

**Step 2: Select the 'Air Handler' tab from the Mechanical Equipment Toolbar**

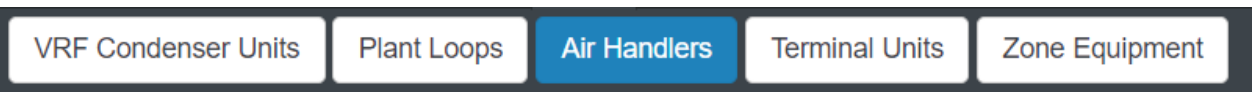

### **Step 3: Select the blue 'Add Equipment' button from the Equipment Schedule Entries table**

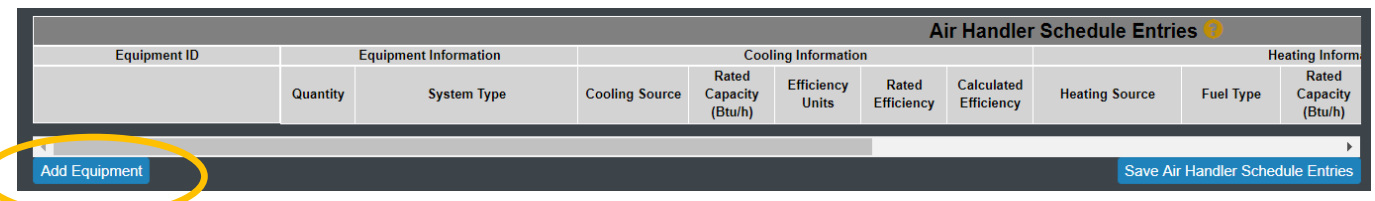

**Step 4: Complete all of the available input fields as highlighted in green; Select the blue 'Save' button** 

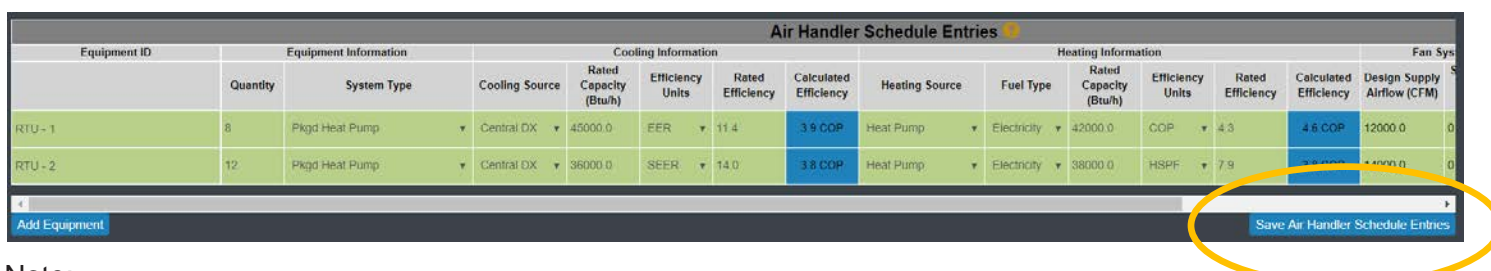

#### Note:

- Enter a descriptive name for the Equipment ID
- Enter a quantity value for the number of pieces of equipment greater than 1 if grouping equipment with the same capacity, rated efficiency, air flow and fan power
- Repeat this step to create unique schedule entries for equipment with different capacities, efficiencies or fan power
- Required inputs with missing data will display a red 'This field is required' warning prompt
- If the '**Save'** button is not selected, new or edited entries will be lost
- After saving, the tables auto convert rated heating and cooling system units to uniform units (e.g. to COP or Et), and auto adjust efficiencies to remove fan power at rated conditions and displays the new values in the '**Calculated Efficiency'** columns, highlighted in blue.

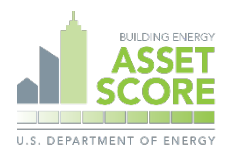

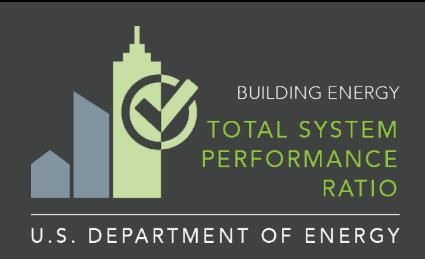

## Washington State

## **TSPR HVAC System Data Entry Instructions and Examples**

### **Input Option #1 Continued**

### **Step 5: Repeat step 4 to add equipment schedules for DOAS equipment**

- The 'System Type' should be specified as 'Dedicated Outdoor Air System'
- Note that for this example, we are assuming that the DOAS system uses no cooling or heating.

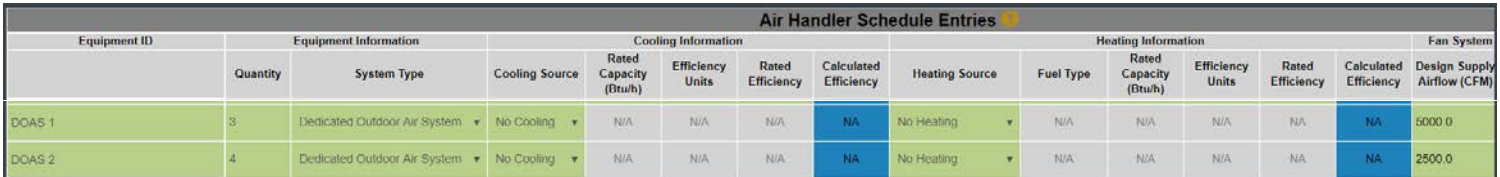

### **Step 6: Create an Air Handler to Group Individual Schedule Entries**

Select the green 'Add' button below the HVAC equipment summary table:

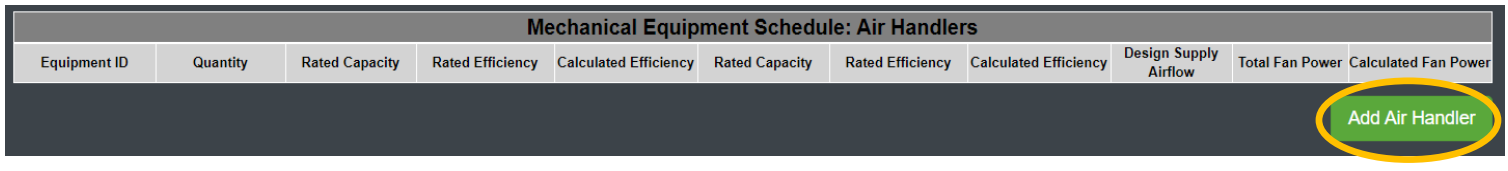

### **Step 7: Assign name, select System Type, Cooling Source, and Heating Source for the Air Handler**

Select 'Pkgd Heat Pump' as the System Type; 'Central DX' as the Cooling Source; and 'Heat Pump' as the Heating Source. Previously entered mechanical equipment schedule entries now appear under the 'Mechanical Equipment Schedule' section.

**Step 8: Assign mechanical equipment entries** 

assign equipment to the Air Handler.

Click on the paper clip icons from the 'Attach' column of the available mechanical equipment entries to

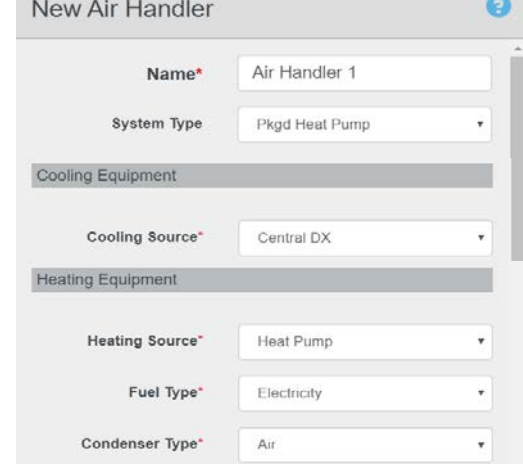

#### Mechanical Equipment Schedule

Enter HVAC equipment information to calculate weighted average equipment efficiency and subtract supply fan power for packaged equipment

Existing unassigned mechanical equipment applicable to this system:

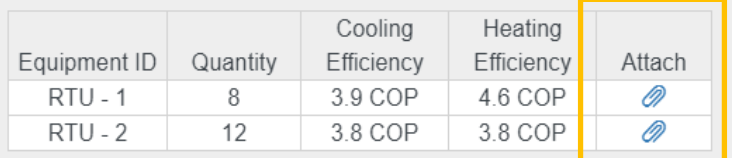

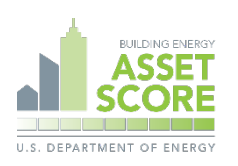

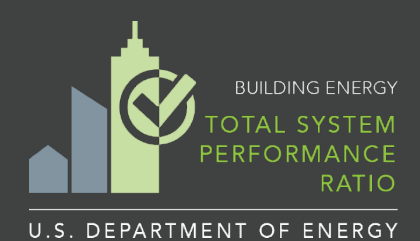

## Washington State and the contract of the contract of the contract of the contract of the contract of the contract of the contract of the contract of the contract of the contract of the contract of the contract of the contr

## **TSPR HVAC System Data Entry Instructions and Examples**

Fan Systems

### **Input Option #1 Continued**

### **Step 9: Complete any remaining HVAC component required inputs and save**

Select an appropriate option for Number of Stages for Cooling and Fan Control. Make checkbox selections if the system is using an economizer or energy recovery ventilation, and enter values for associated fields as needed. Select the green 'Create Air Handler' button when complete.

#### **Step 10: Repeat steps 6-8 to add a DOAS Air Handler**

Select Dedicated Outdoor Air System as the System Type; No Cooling as the Cooling Source; and No Heating as the Heating Source. The previously entered mechanical equipment DOAS entries now appear under the Mechanical Equipment Schedule section.

#### **Note:**

Newly created HVAC Components will appear in a summary table. Values for calculated weighted average cooling and heating equipment efficiencies and total system fan power for grouped equipment appear in blue. Edit components by selecting the "Edit" icon (pencil), and/or delete entries by selecting the "trash can" icon next to the component name.

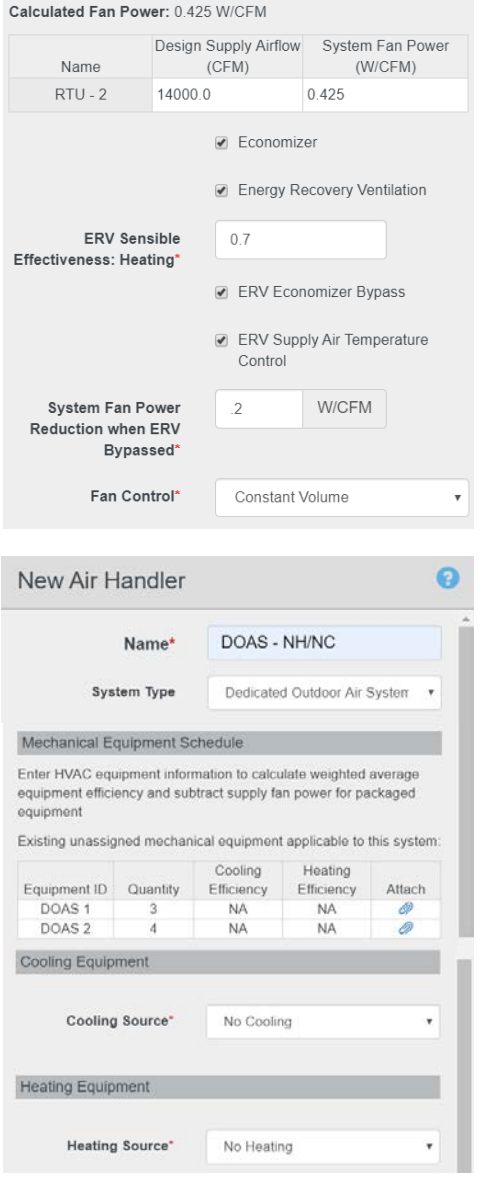

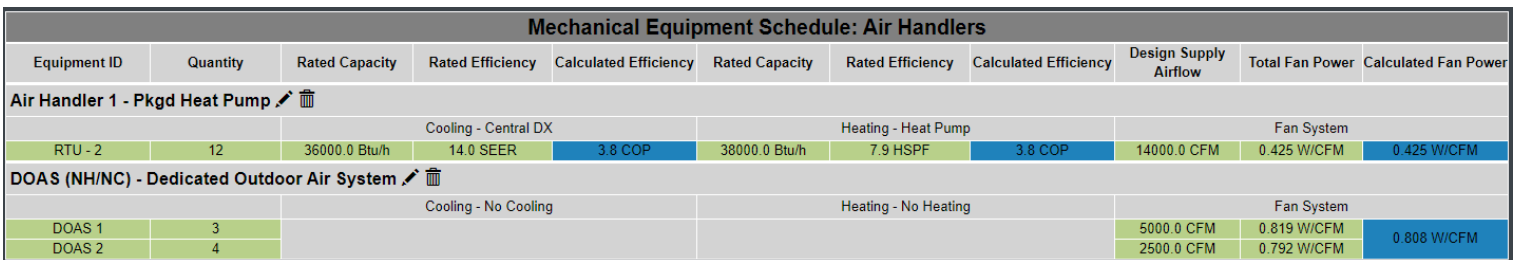

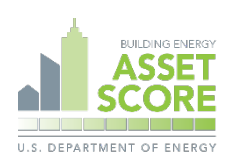

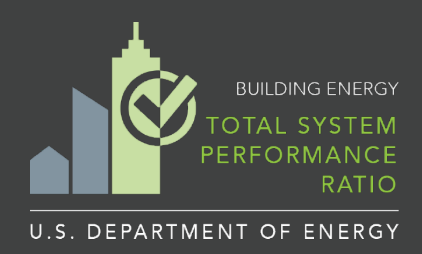

## **Mashington State** and the state that the state and the state and the state and the state and the state and the state and the state and the state and the state and the state and the state and the state and the state and th

# **TSPR HVAC System Data Entry Instructions and Examples**

### **Input Option #2: Enter equipment directly within HVAC component input screens**

### **Step 1: Create Air Handler HVAC Component entry**

Select the green 'Add' button below the HVAC equipment summary table from the Mechanical Equipment screen:

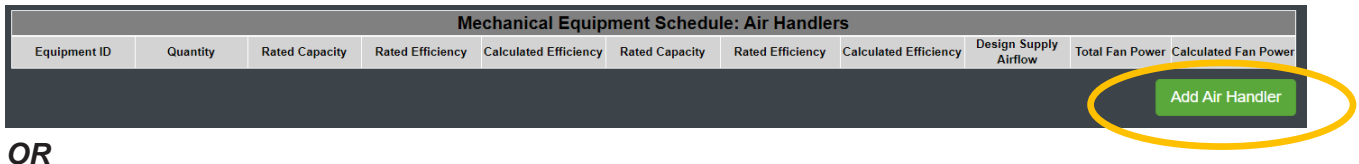

#### Select the '+' (Add) icon from the Air Handlers sidebar option on the Heating and Cooling screen

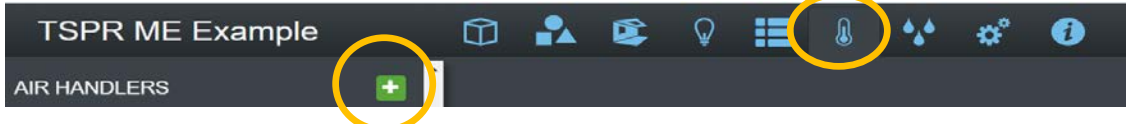

### **Step 2: Assign name, select System Type, Cooling Source, and Heating Source**

Select Pkgd Heat Pump as the System Type; Central DX as the Cooling Source; and Heat Pump as the Heating Source. Note that the Fuel Type is auto set to Electricity, the Condenser Type is auto set to Air, and previously entered mechanical equipment entries now appear under the Mechanical Equipment Schedule section.

### **Step 3: Create Mechanical Equipment Schedule entries**

Scroll back to the top of the screen and enter a descriptive name and number of pieces of equipment for a new equipment entry. Select the blue 'Add Equipment' button to add additional entries. Scroll down to the Cooling and Heating Equipment sections and enter rated capacity and efficiency values for each equipment entry.

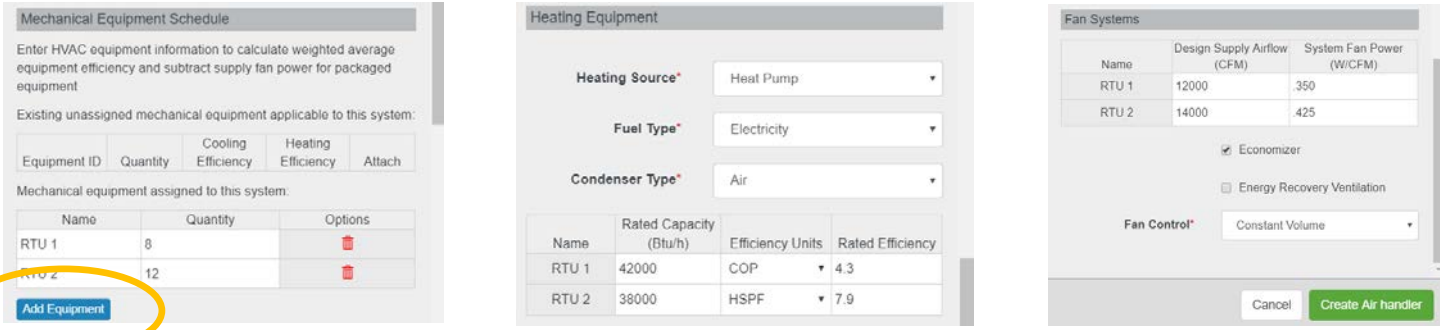

### **Step 4: Complete any remaining HVAC component required inputs and save**

Select an appropriate option for Number of Stages for Cooling and Fan Control. Make checkbox selections if the system is using an economizer or energy recovery ventilation, and enter values for associated fields as needed. Select the green 'Create Air Handler' button when complete.

### **Step 5: Repeat steps 1-4 to add a DOAS Air Handler**

Select Dedicated Outdoor Air System as the System Type; No Cooling as the Cooling Source; and No Heating as the Heating Source. Scroll back to the top of the screen to create DOAS equipment entries.

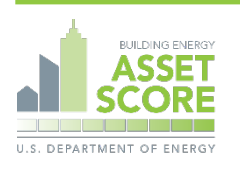